## **Decal Replacement**

enta D Transportation

1. Click the Search button:

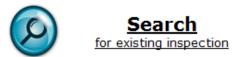

2. Click the "Decal Replacement" tab at the top of the screen:

| Albertan Government                 | eFacility<br><sub>Search</sub> |
|-------------------------------------|--------------------------------|
| Select Inspection Decal Replacement |                                |
| VIN                                 |                                |
| VIN                                 |                                |
| VAC                                 |                                |
| Plate                               |                                |

3. Enter the number of the decal being replaced or the VIN of the vehicle:

| Select Inspection                                                                                            | Decal Replacement      |                                                                                |    |
|----------------------------------------------------------------------------------------------------|------------------------|--------------------------------------------------------------------------------|----|
| Note: this screen is for decal replacement only. This cannot be used inspection date will remain the same as |                        |                                                                                |    |
| Previous Ce                                                                                                  | rtificate Number<br>CV |                                                                                |    |
|                                                                                                    | VIN                    | []                                                                             | OR |
|                                                                                                    | Ĺ                      | lage 19. Sec addate a diable care Sec al Sec all State are sec anone construct |    |

4. Click the "Search" link:

| Previous Certificate Number<br>CV | 5000552 |              |
|-----------------------------------|---------|--------------|
| VIN                               | OR      |              |
|                                   |         | Search Reset |

- 5. The vehicle information will populate automatically. Compare this information to the vehicle that is being presented for the decal replacement.
- 6. Enter the technician number of the technician replacing the decal:

| Facility *                   | Alberta Transportation | 10000 |
|------------------------------|------------------------|-------|
| Assign Technician<br>Number* | <b>3</b> A0001         |       |

7. Enter the decal number that is being used as the replacement:

| Assign Technician<br>Number* | A0001     |
|------------------------------|-----------|
| New Decal CV*                | 0 5000553 |

8. Click the "Confirm & Save" button:

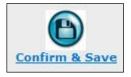

9. Click the "View/Print (New) Certificate" link:

| New Decal CV* 💡         | 5000553                     |
|-------------------------|-----------------------------|
| Certificate Expiry Date | 31-Oct-2014                 |
|                         | Adobe                       |
|                         | View/Print(New) Certificate |

## **Decal Management**

Frequently Asked Questions

- What do I do with a decal that has been damaged or was punched wrong? Send an email to <u>Trans.eFacility@gov.ab.ca</u> and write "CANCEL DECAL" in the subject line. In the email, include the number of the decal that was damaged. After the email has been sent, the decal can be destroyed
- What do I do if I cannot find a decal or book of decals? Send an email to <u>Trans.eFacility@gov.ab.ca</u> and write "MISSING DECAL" in the subject line. In the email, include the number(s) of the decal(s) that are missing.
- 3. I put the decal on the wrong vehicle. What do I do? Send an email to <u>Trans.eFacility@gov.ab.ca</u> or call 780-427-8901, toll free within Alberta by first dialing 310-0000. Explain the error and a Records Analyst will let you know how it can be corrected.
- 4. I'm running low on decals. How do I order more?

Contact Transtrue at <u>info@transtrue.com</u> or 780-450-3400, toll free at 1-866-756-3400. They will send you an order form for more decals. Payment is required at the time of ordering. Completed order forms can be emailed to <u>info@transtrue.com</u> or faxed to 1-866-490-5202.

 Can I replace a decal originally issued using a carbon copy inspection certificate?
Yes. Refer to the "Decal Replacement" procedure. If the decal number you enter cannot be found, contact a Records Analyst at 780-427-8901, toll free within Alberta by first dialing 310-0000.